## **Importing SketchUp Files**

## **Product: Architect, Landmark, and Spotlight**

The **Import SketchUp** command allows architectural drawings created in SketchUp® (versions 4 and above) to be imported into VectorWorks. SketchUp component instances are imported as 3D symbols, and geometry can be designated as walls, roof faces, and floors. After importing, refine the design using VectorWorks editing tools, or replace imported 3D symbols with VectorWorks 3D symbols.

Flexible import options allow either automatic conversion of architectural elements based on their orientation, or allow geometry conversion to be mapped to specific SketchUp materials or layers.

**Note:** SketchUp import is intended for architectural geometry. Use the **Import DXF/DWG** command rather than the **Import Sketchup** command to import polygonal geometry.

Consider the following points when importing from SketchUp to VectorWorks.

- **•** Hidden SketchUp geometry is placed on the SketchUpHidden layer in VectorWorks and the layer is set to invisible by default.
- **•** A component which creates an opening is imported as a VectorWorks window or door, if attached to an object imported as a VectorWorks wall. If the component touches the baseline of the wall it is considered to be a door; if it does not touch the baseline of the wall, it is considered to be a window.
- **•** Groups and components are always imported as plain polygons in a symbol and do not generate any architectural elements such as walls or floors.
- **•** Walls are unjoined upon import, and may need to be rejoined in VectorWorks.

The **Import SketchUp** command must be added to the workspace (select **Tools > Workspace > Workspace Editor**) before it can be used. The command is located within both the All Menus and SketchUp categories on the Menus tab. The command can be placed on any menu, but is recommended that it be added under the **File > Import** menu. See "Modifying Menus and Commands" on page B-2 in the VectorWorks Fundamentals User's Guide, or search for "Workspace, editing" in the help system index.

**Note:** This is a standalone documentation update. This material is not covered in the version 12 user's guides or help system. It will be fully integrated in a future release.

To import a SketchUp file:

1. Select **File > Import > Import SketchUp**.

The Import Settings dialog box opens, for specifying mapping parameters to use during import. Set the default thickness of imported geometry using the parameters on the Default Styles tab.

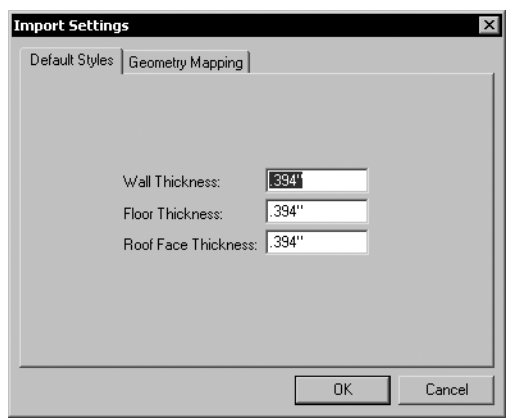

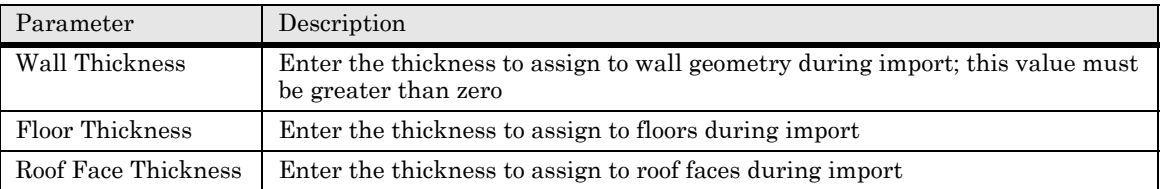

2. Click the Geometry Mapping tab to specify the type of VectorWorks geometry to create for each imported SketchUp element.

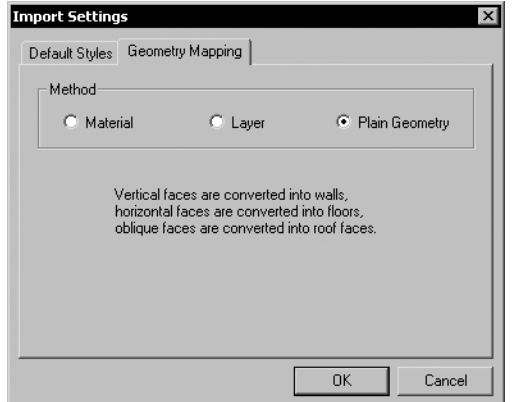

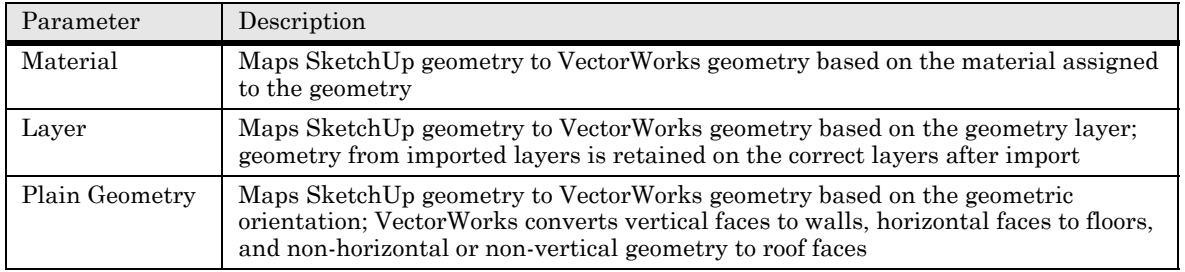

- 3. If the plain geometry method is selected, click **OK** to select the file and begin the import (skip to Step 9).
- 4. If material or layer geometry mapping is selected, the Geometry Mapping tab displays mapping import criteria. The mapping options are identical for both material and layers, except for the column heading indicating the type of element being mapped.

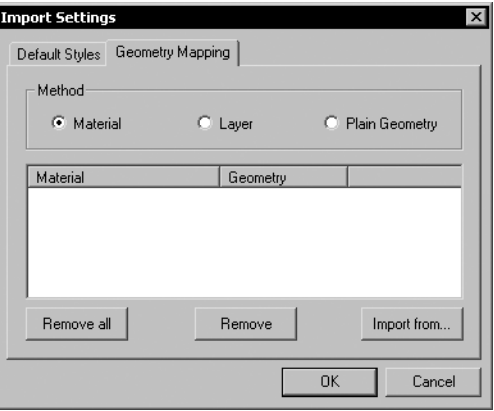

5. Click **Import from** to open the Import SketchUp Model dialog box. Select the SketchUp file from which to derive the mapping criteria for the material or layer list, and click **Open**. The list of available materials or layers displays in the Import Settings dialog box.

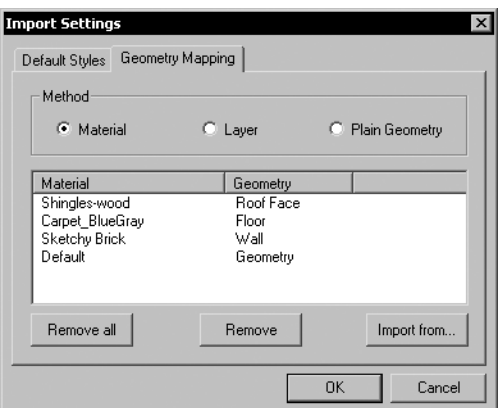

6. For each material or layer, specify how to convert to the VectorWorks equivalent. (For example, convert all geometry with a shingle material to a roof face, or all geometry on a Roof layer to roof faces.)

Double-click a material or layer from the list to open the Select Geometry dialog box.

7. In the Select Geometry dialog box, select whether to import the material or layer as geometry based on its orientation (this is the same as if the plain geometry method was selected in the top portion of the dialog box), a floor, roof face, or wall. Alternatively, select **Ignore** to leave the item in the list, but not import elements of that particular material or residing on that layer. Click **OK** to close the Select Geometry dialog box and update the mapping list.

## Importing SketchUp Files

**Note:** The mapping list is saved after import, so that several files with the same mapping criteria can be imported sequentially. To remove a material or layer from the list prior to importing, select it and click **Remove**. To clear all items from the list, click **Remove All**. Selecting **Remove All** is a quick way to clear the list prior to specifying new mapping criteria.

- 8. Repeat steps 6 and 7 until all desired materials or layers are mapped to a geometry type.
- 9. Click **OK**; the Import SketchUp Model dialog box opens. Select the file to import, and click **Open**. SketchUp geometry and components are imported as specified, and are automatically selected. The Resource Browser is populated with the converted 3D symbols.
- Items are imported at a 1:1 scale. It may be helpful to click **Fit to Objects** on the View bar to zoom to fit the objects in the drawing. It may also be helpful to adjust the layer scale at this time.